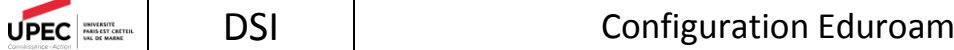

# Procédure de connexion au réseau WI-FI « eduroam »

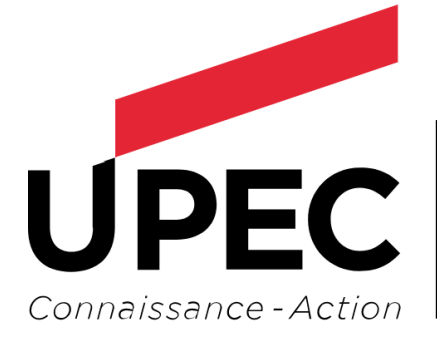

VERSITÉ **IS-EST CRÉTEIL VAL DE MARNE** 

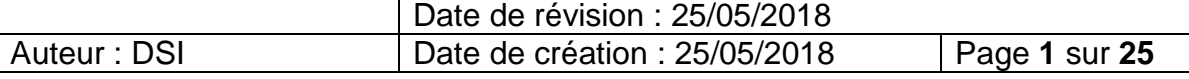

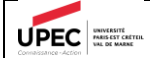

## Table des matières

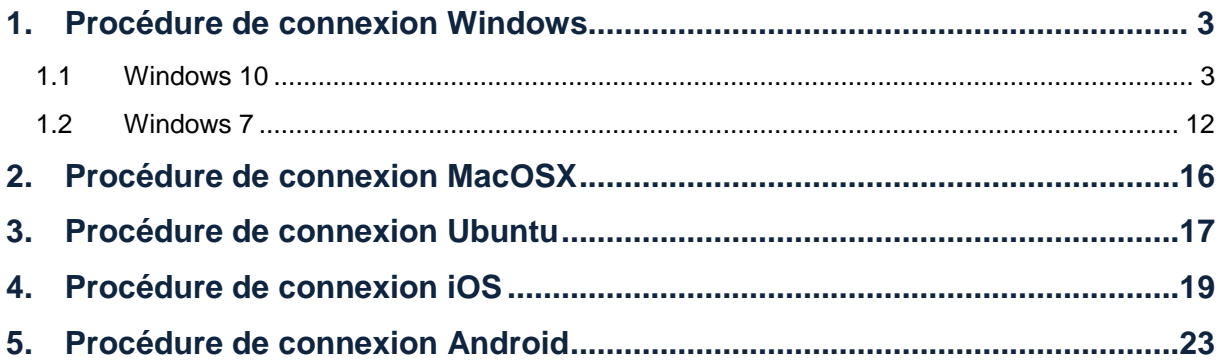

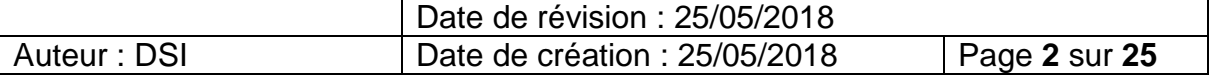

### <span id="page-2-0"></span>1.Procédure de connexion Windows

### 1.1 Windows 10

#### <span id="page-2-1"></span>**Méthode Simple**

Cliquez sur l'icône réseau / wifi dans la barre des tâches en bas à droite, puis choisissez le réseau "eduroam" :

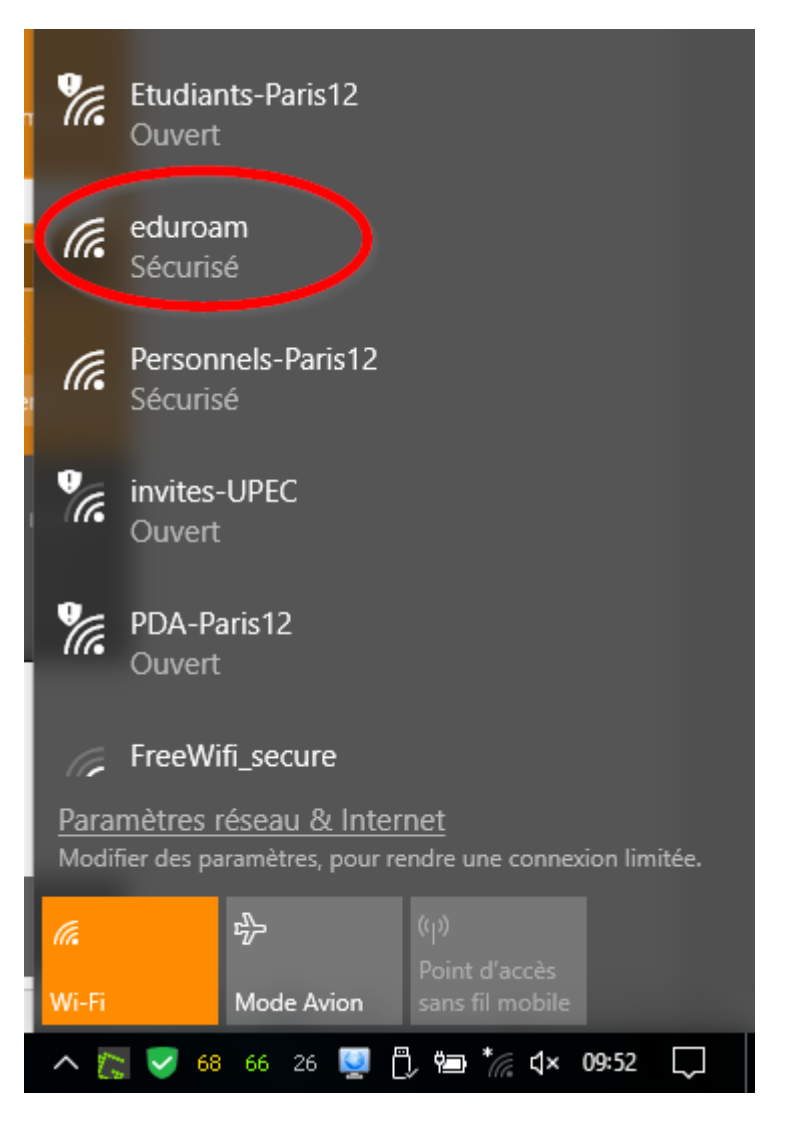

Cliquez sur "Se connecter" :

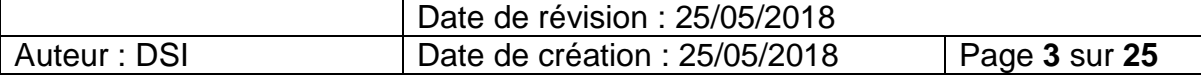

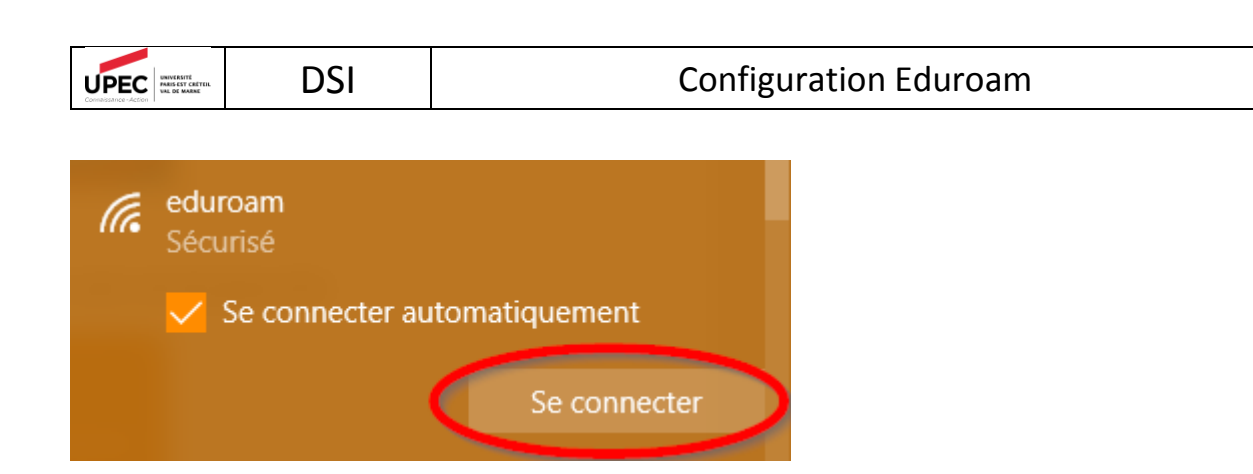

Saisissez votre adresse de messagerie UPEC au format « prenom.nom@u-pec.fr » ou « prenom.nom@etu.u-pec.fr » et votre mot de passe correspondant :

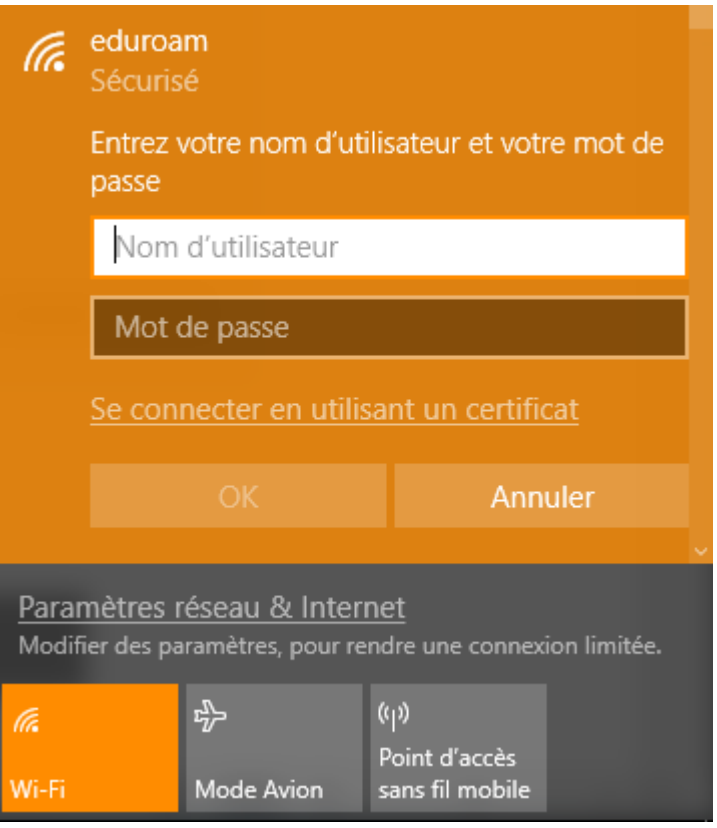

Puis valider.

Vous êtes maintenant connecté :

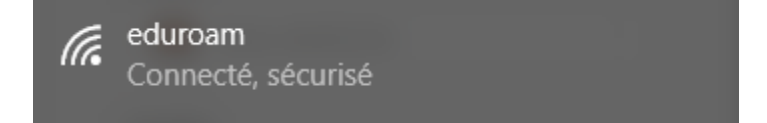

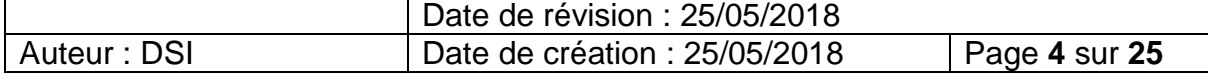

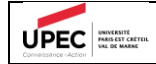

#### **Méthode Avancée**

Si la méthode simple ne fonctionne pas, vous pouvez essayer la méthode avancée.

**Note** *: La méthode décrite ci-dessous fonctionne pour toutes les versions de Windows 10 (il existe parfois des méthodes plus rapides mais ne sont pas valables pour toute les versions.*

Pour cela, cliquez sur le menu démarrer situer en bas à gauche de votre ordinateur et taper : **control.exe /name Microsoft.NetworkAndSharingCenter**

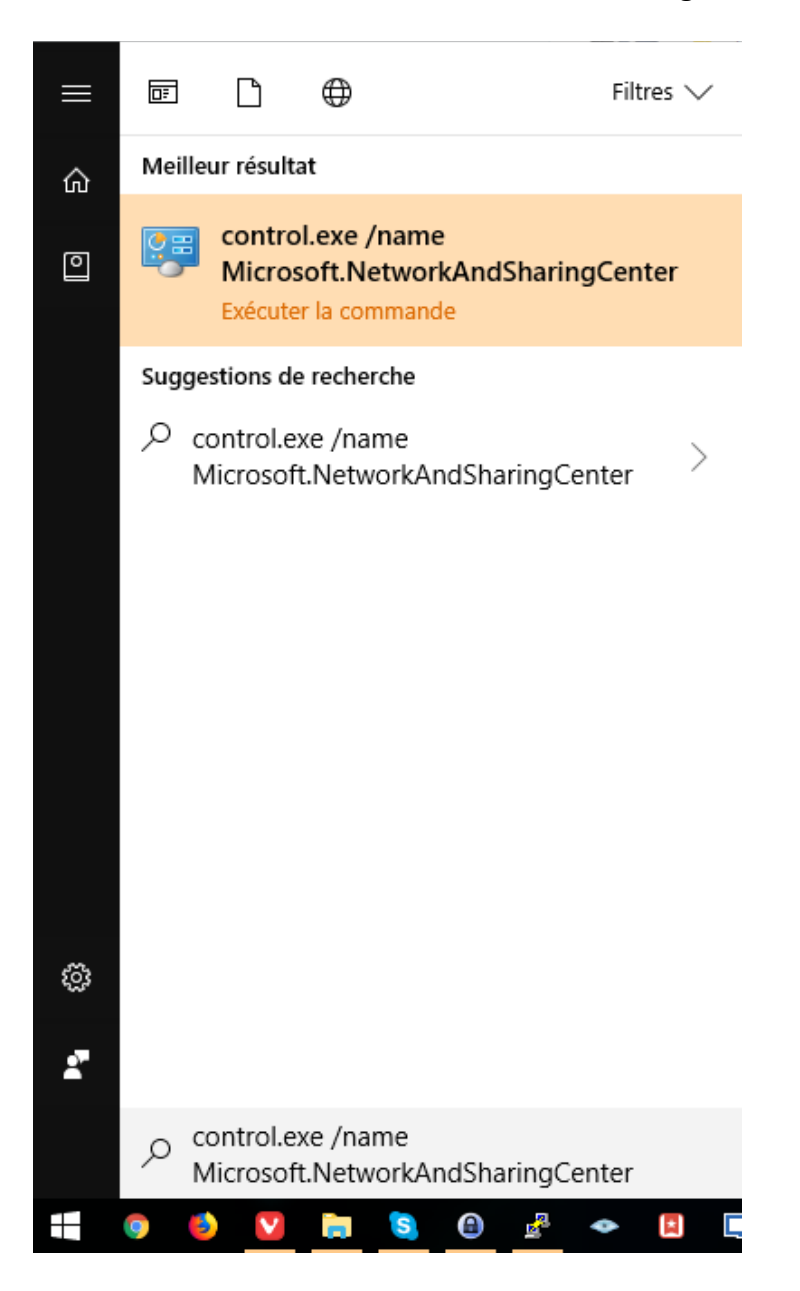

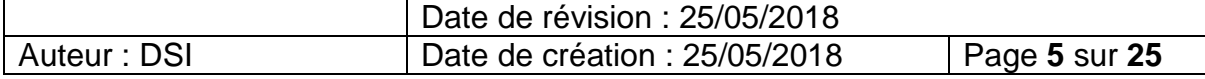

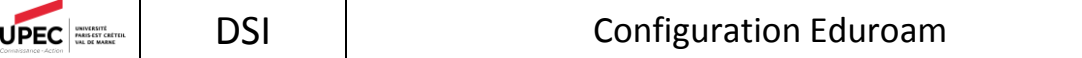

Une nouvelle fenêtre intitulée **Centre de Réseau et partage** va s'ouvrir. Cliquez sur **Configurer une nouvelle connexion ou un nouveau réseau** pour ajouter le réseau eduroam

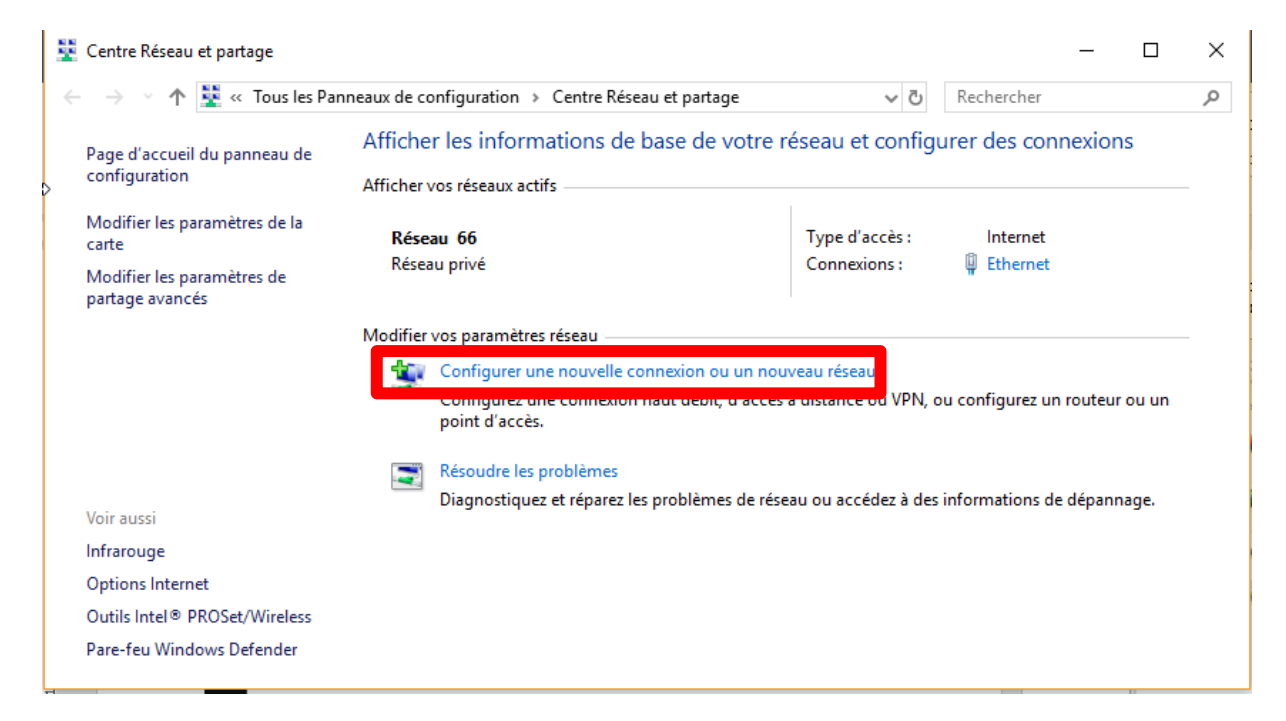

Cliquez sur Se connecter manuellement à un réseau sans fil :

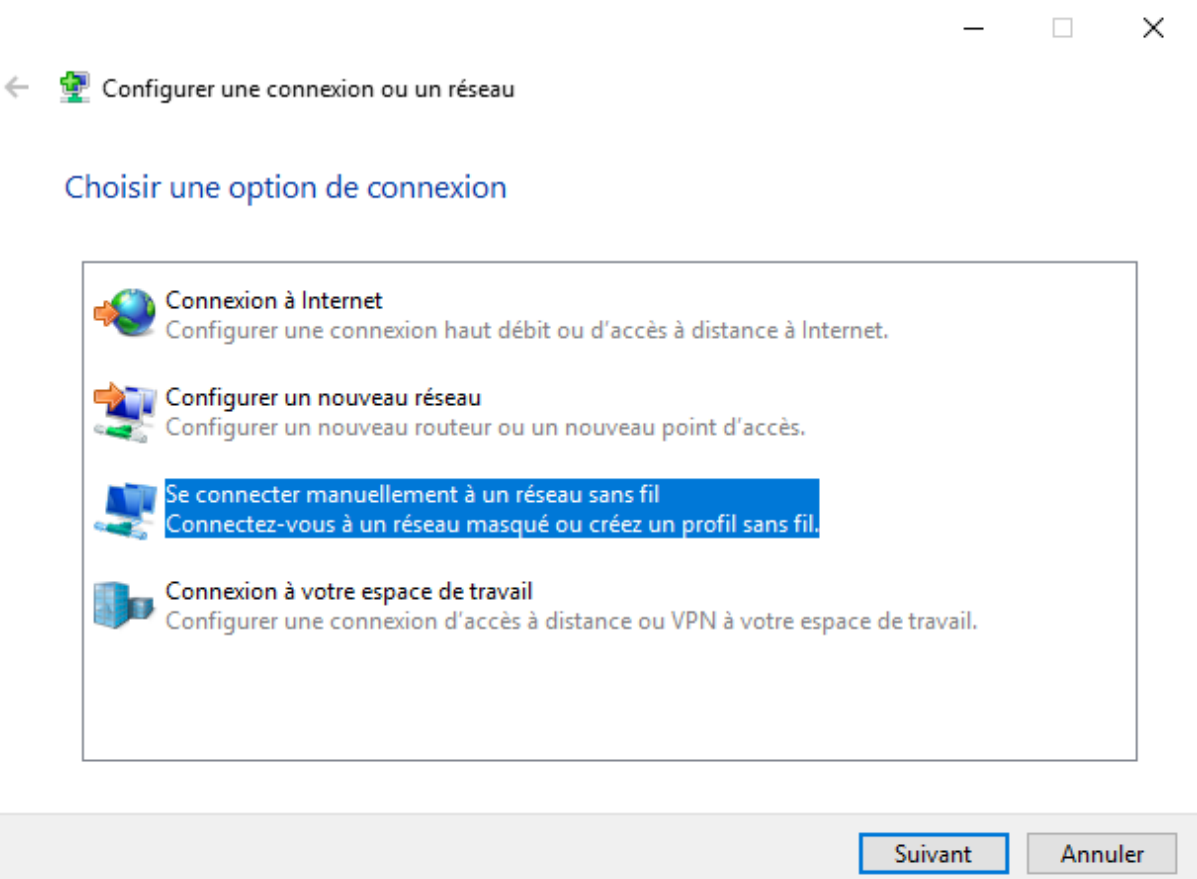

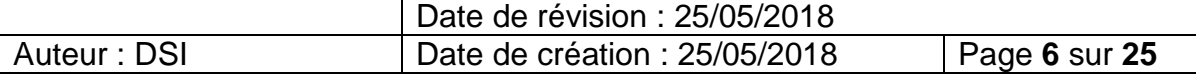

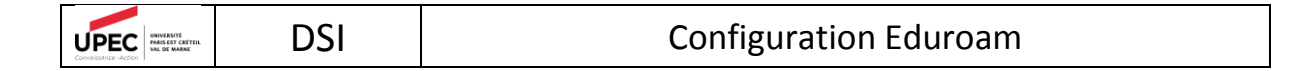

Dans le champ **Nom Réseau**, renseignez « eduroam ». Puis sélectionnez « WPA2 Entreprise » dans le champ **Type de sécurité**:

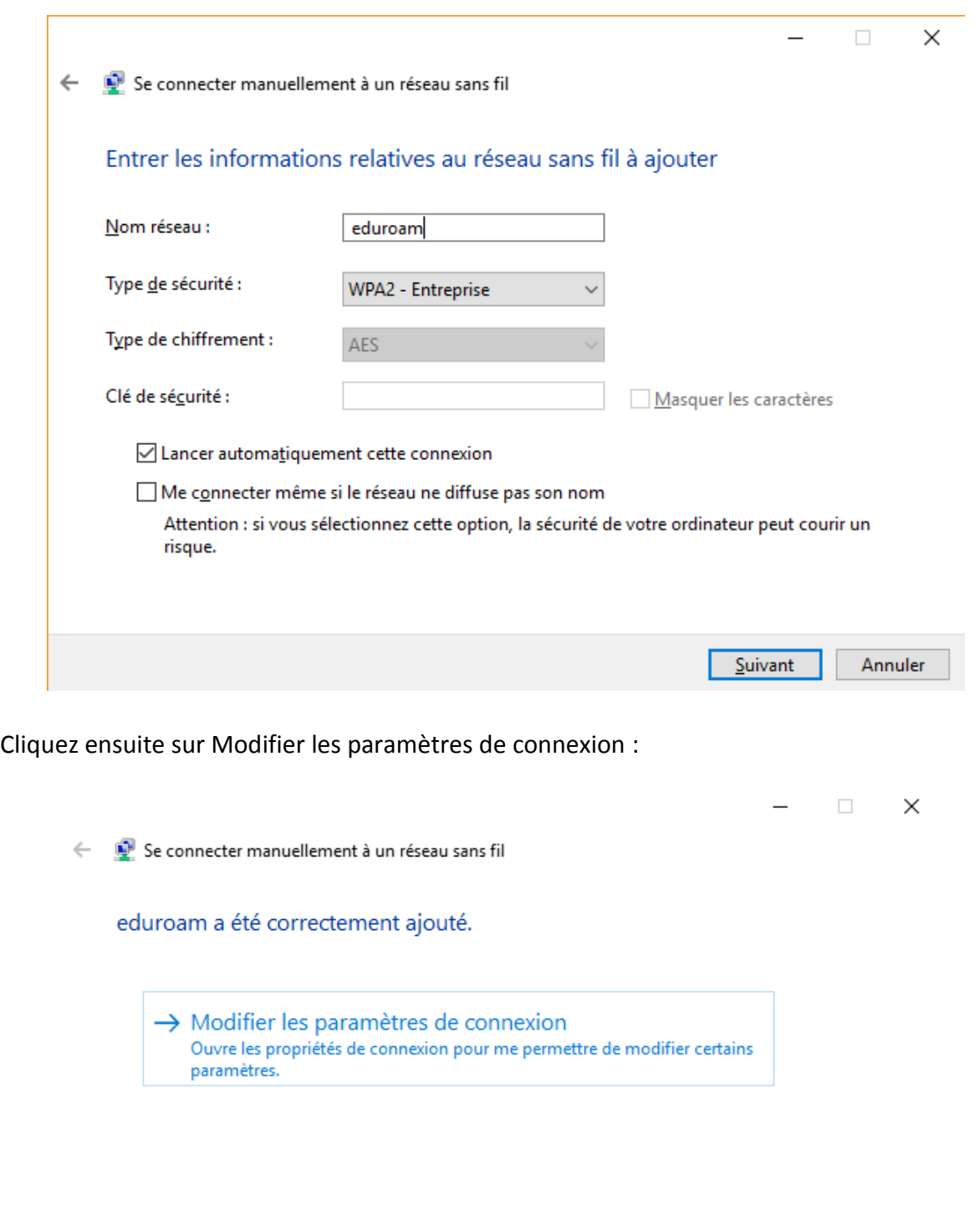

Fermer

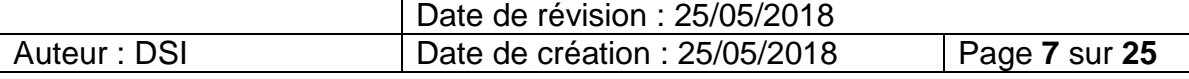

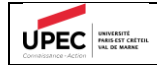

Cliquez sur l'onglet **Sécurité** :

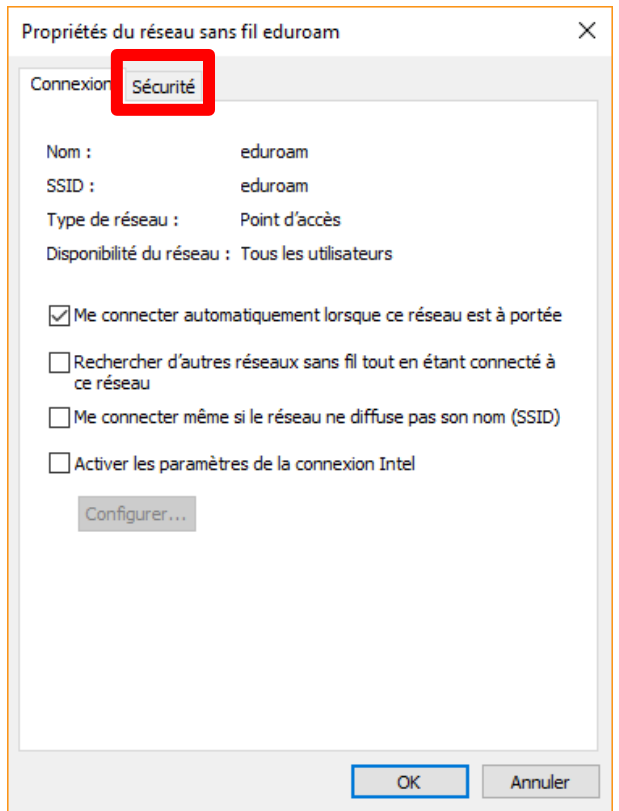

Puis cliquez sur **Paramètres** :

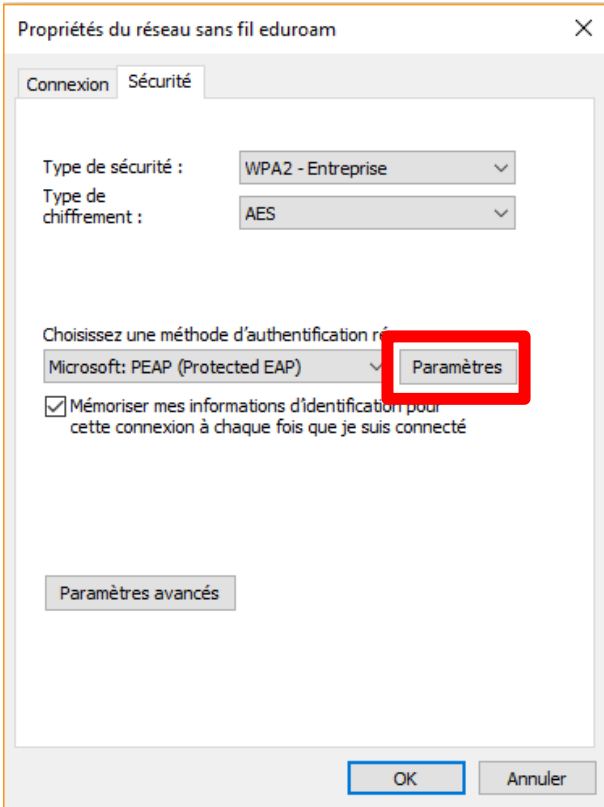

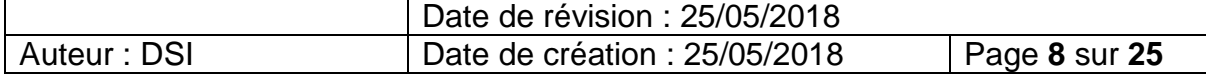

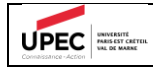

#### Cliquez sur le bouton **Configurer**

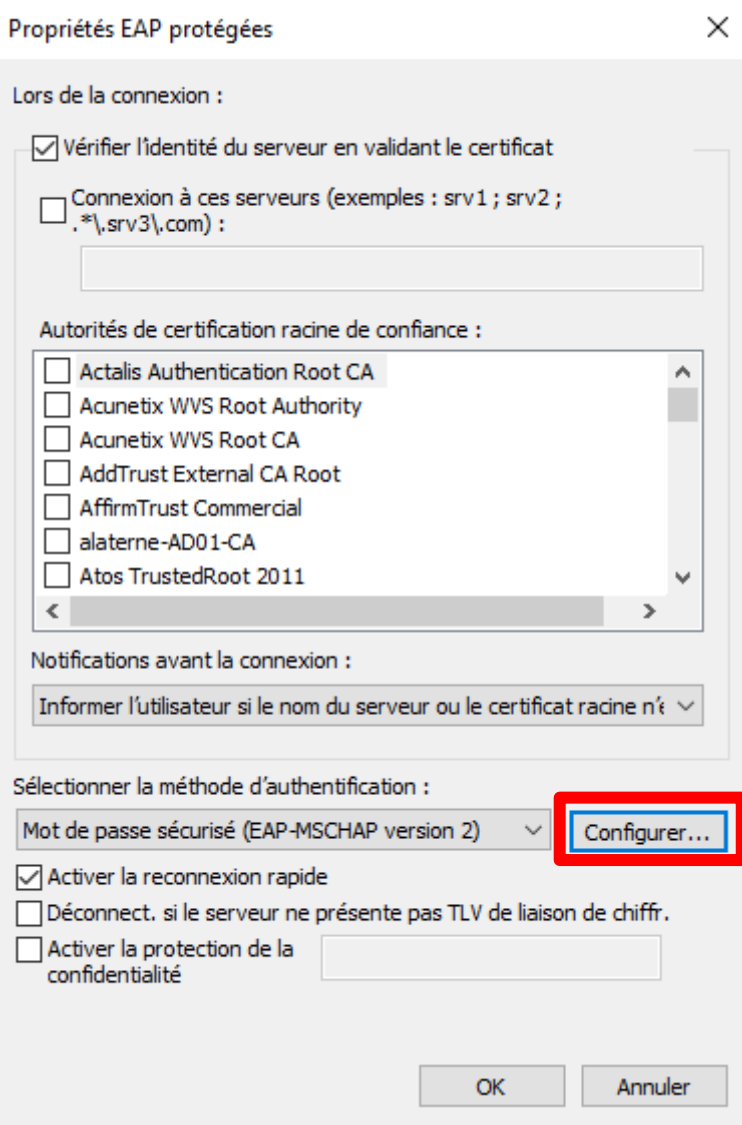

Et décocher la case dans la nouvelle fenêtre :

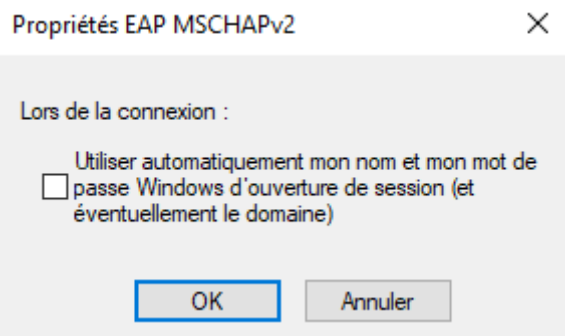

Valider avec OK, puis validez la fenêtre précédente avec OK aussi.

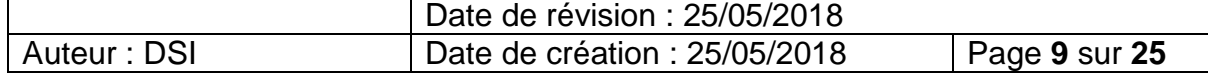

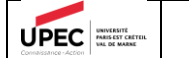

Cliquez maintenant sur **Paramètres avancés :**

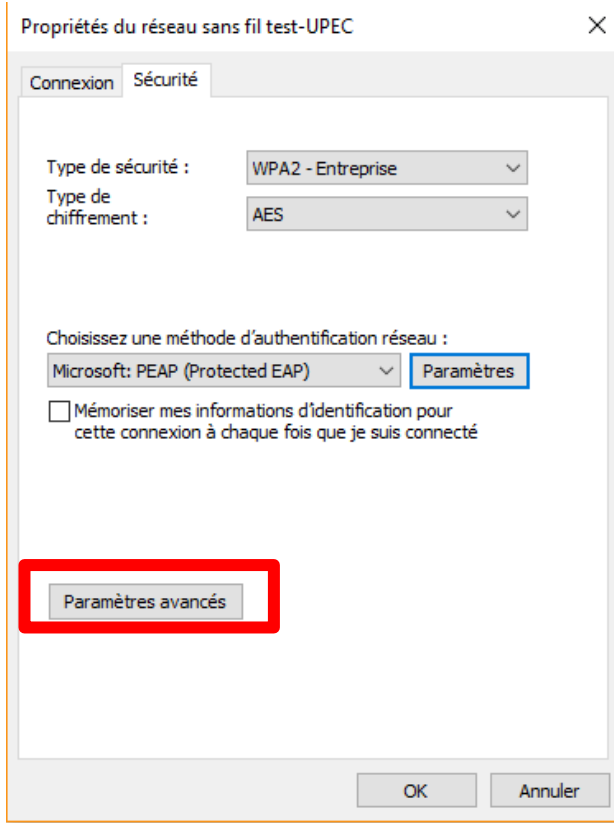

Cochez la case **Spécifier le mode d'authentification** et sélectionnez dans la liste déroulante **Authentification utilisateur :**

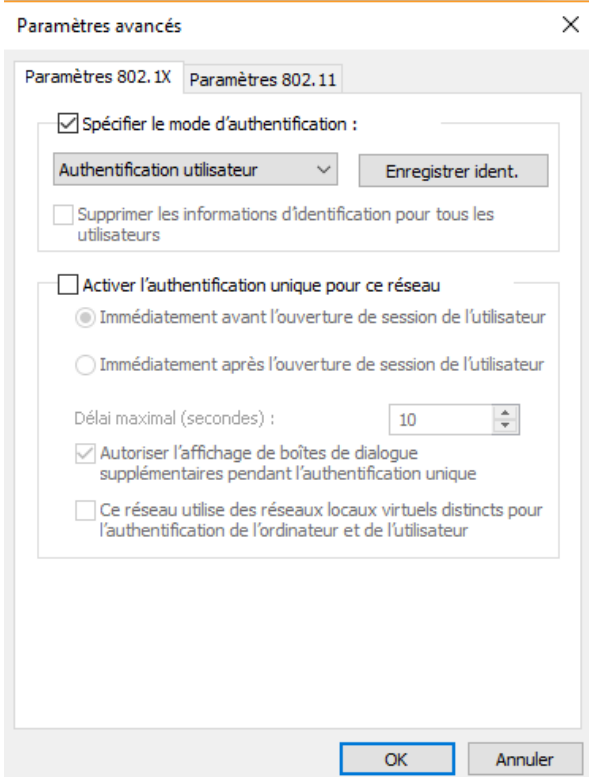

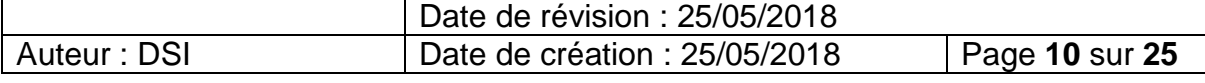

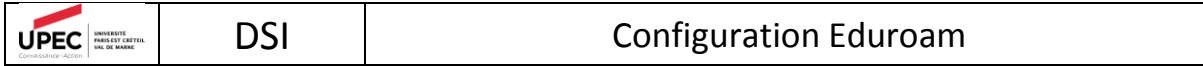

Une fois cette fenêtre validée avec **OK**, puis la précédente aussi, vous pour cliquer sur Fermer, la configuration du réseau « eduroam » est terminé.

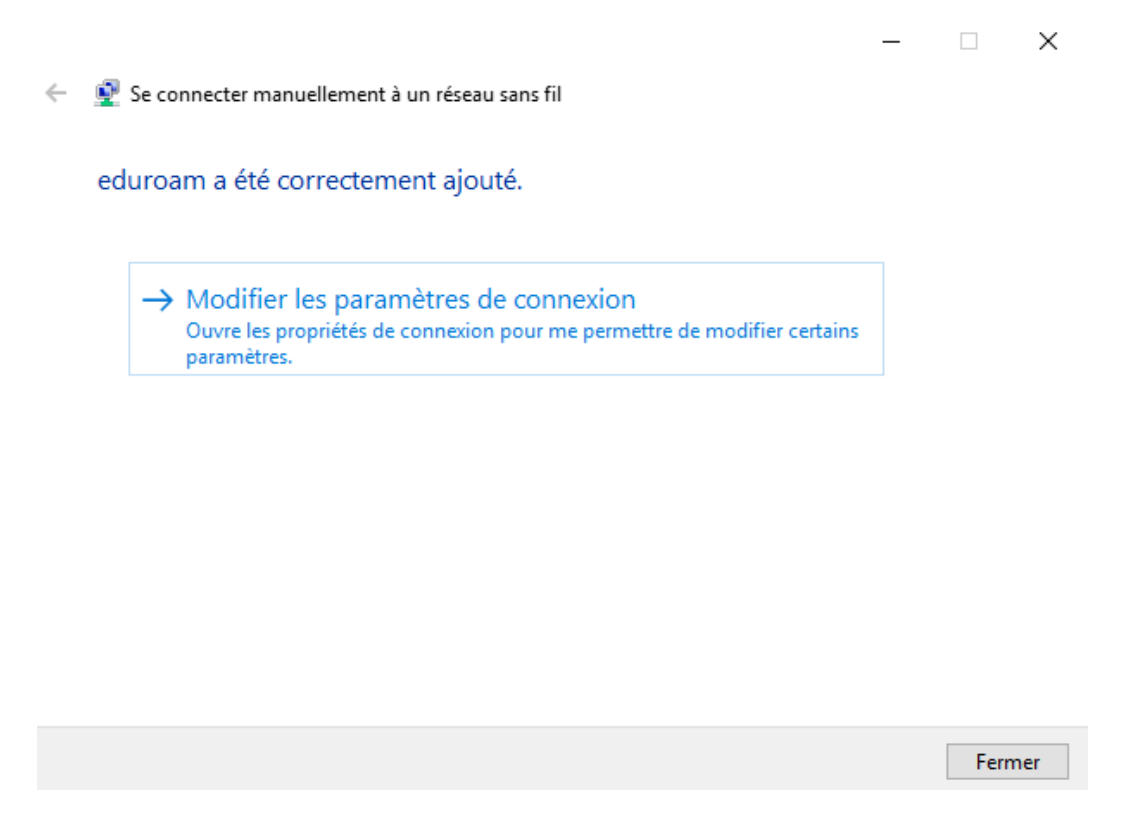

Pour la connexion au réseau, il suffit d'appliquer la même procédure que pour la connexion avec la méthode simplifiée.

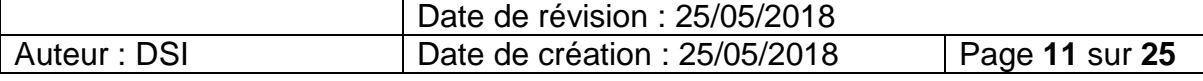

<span id="page-11-0"></span>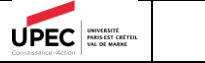

### 1.2 Windows 7

La première étape consiste à supprimer le réseau Wi-FI existant. Pour cela, rendez-vous dans le **Panneau de configuration** puis **Réseau et Internet :**

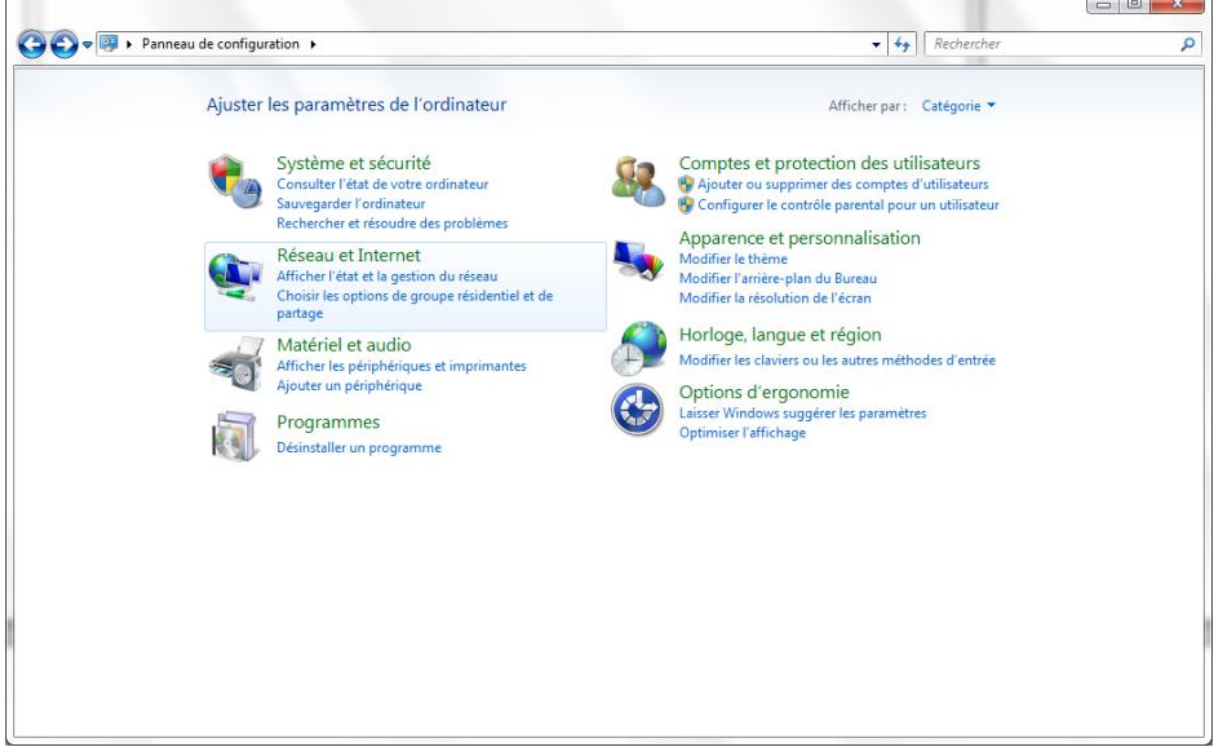

Puis sur Centre de Réseau et Partage :

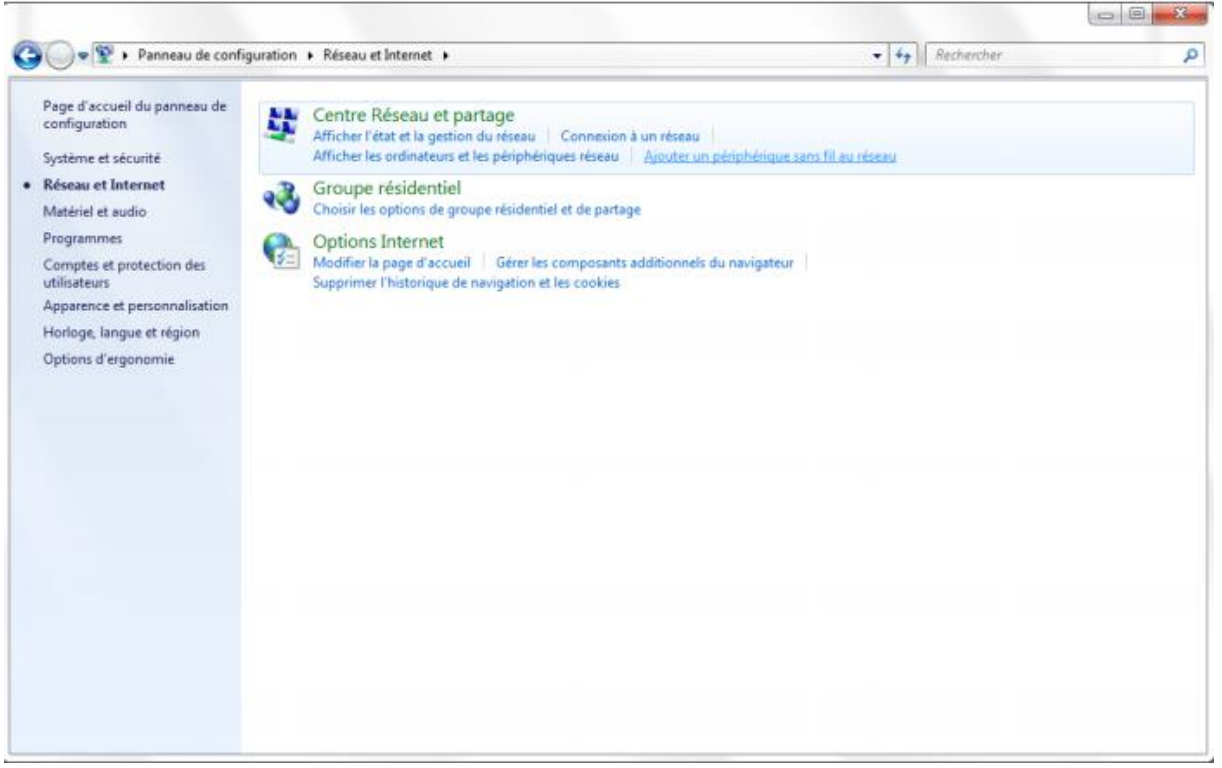

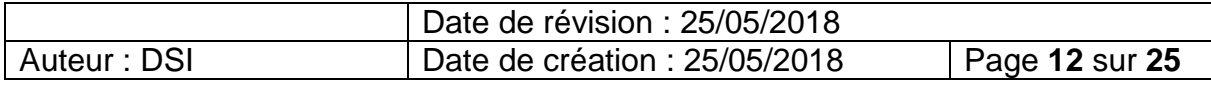

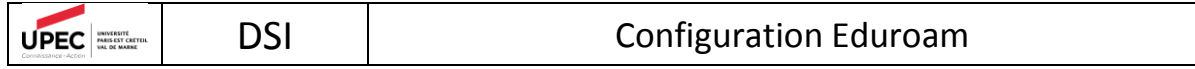

Ensuite, cliquer sur **Gérer les réseaux sans fil :**

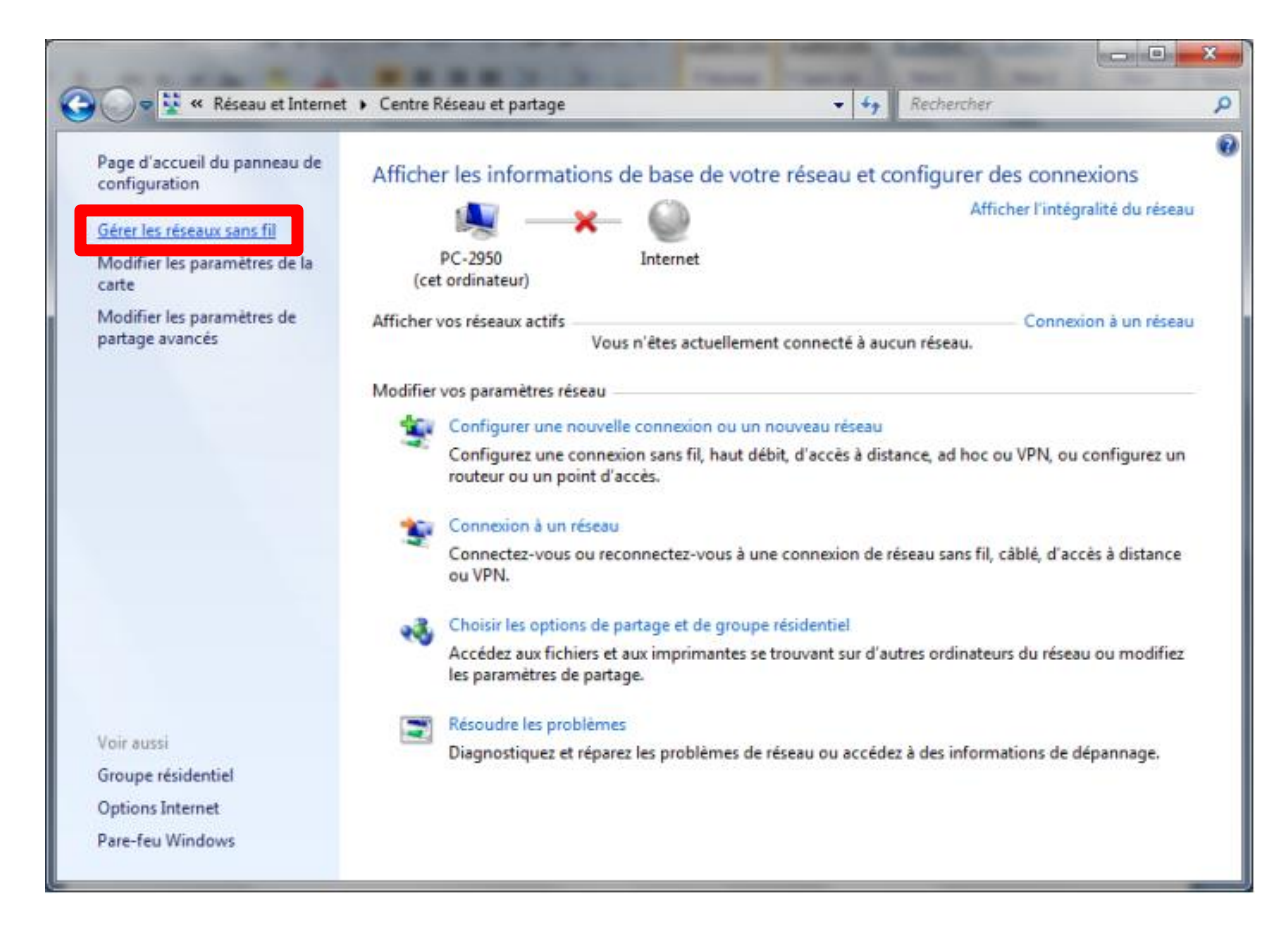

La fenêtre gérer les réseaux sans-fils apparaît et vous verrez tous les réseaux wifi enregistrés sur votre ordinateur. Sélectionnez « eduroam » puis cliquez sur **Supprimer**.

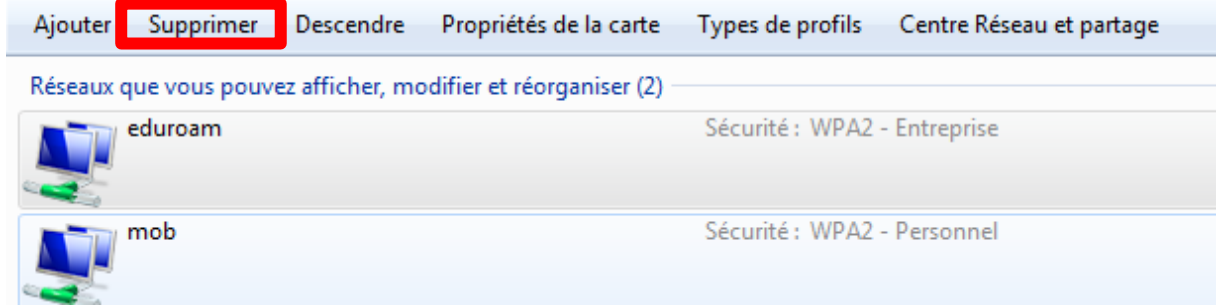

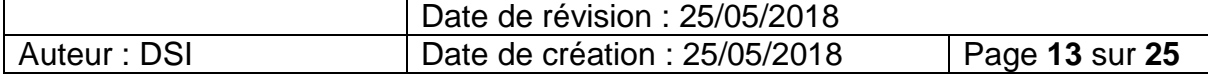

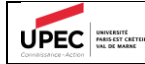

Une fois le profil supprimer, nous allons pouvoir passer à la deuxième étape à savoir la reconnexion. Pour cela, cliquer sur l'icône réseau dans la zone de notification (en bas, à droite). Puis sélectionnez « eduroam » et cliquer sur **Connecter**

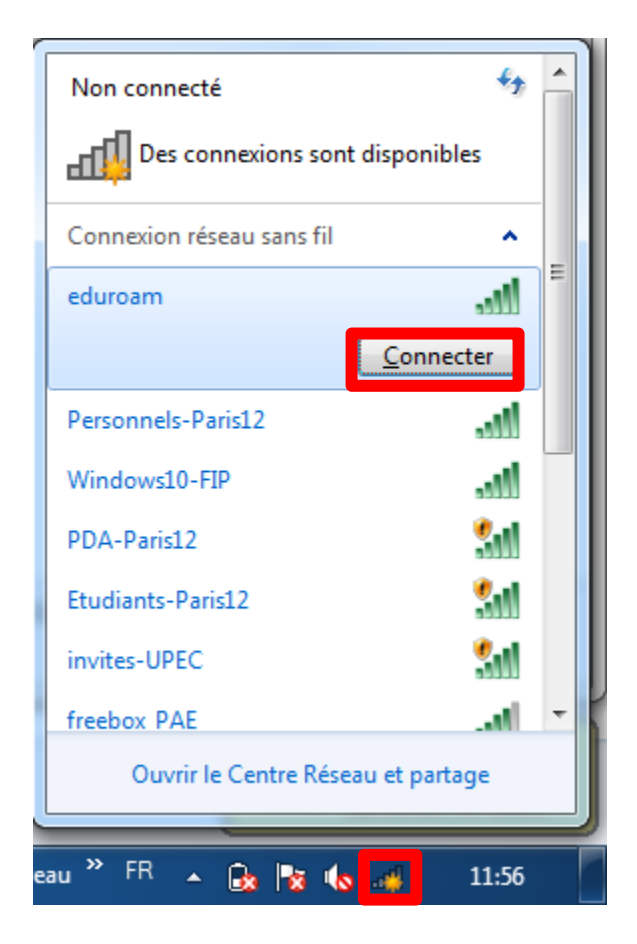

Une demande d'authentification s'ouvre alors. Saisissez votre adresse de messagerie UPEC au format « prenom.nom@u-pec.fr » ou « prenom.nom@etu.u-pec.fr » et votre mot de passe correspondant :

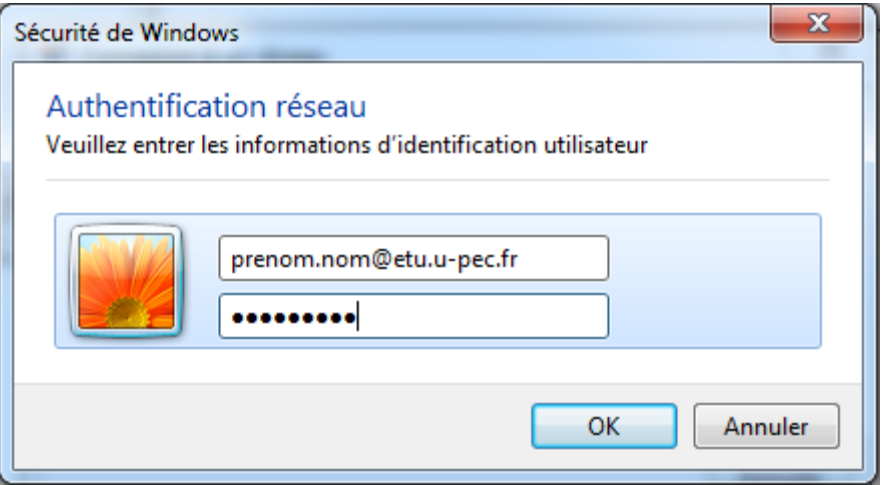

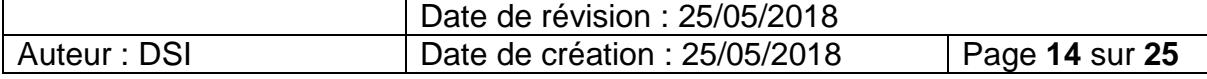

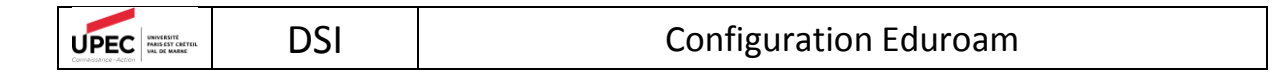

Lors de votre première connexion vous devez avoir le message suivant :

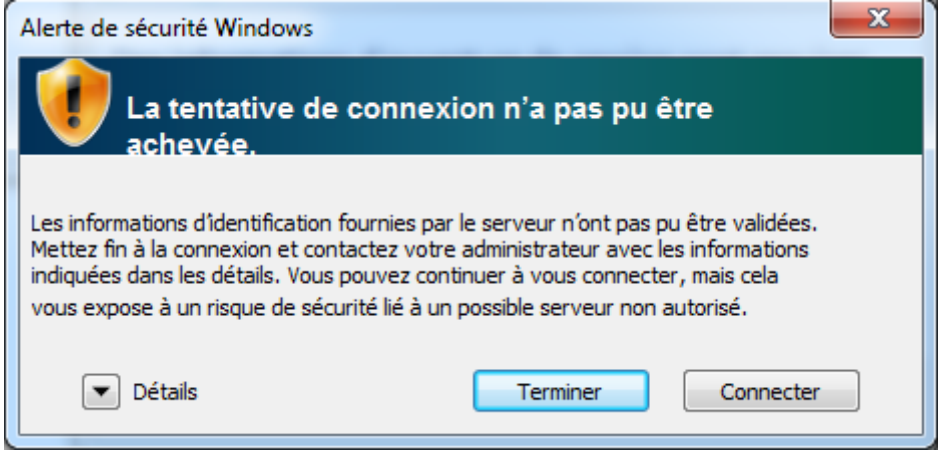

Cliquer alors sur le bouton **Connecter** pour valider la connexion.

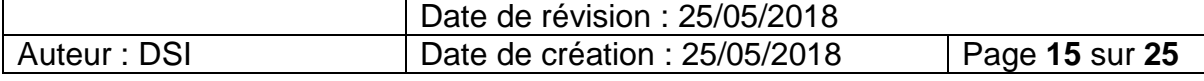

### <span id="page-15-0"></span>2.Procédure de connexion MacOSX

Cliquez sur l'icône réseau / wifi dans la barre des tâches en haut à droite, puis choisissez le réseau "eduroam" :

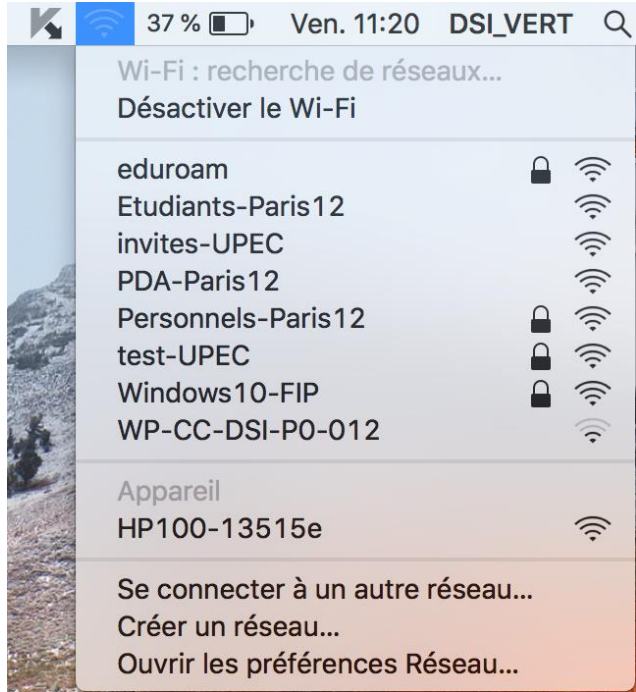

Une demande d'authentification s'ouvre alors. Saisissez votre adresse de messagerie UPEC au format « prenom.nom@u-pec.fr » ou « prenom.nom@etu.u-pec.fr » et votre mot de passe correspondant :

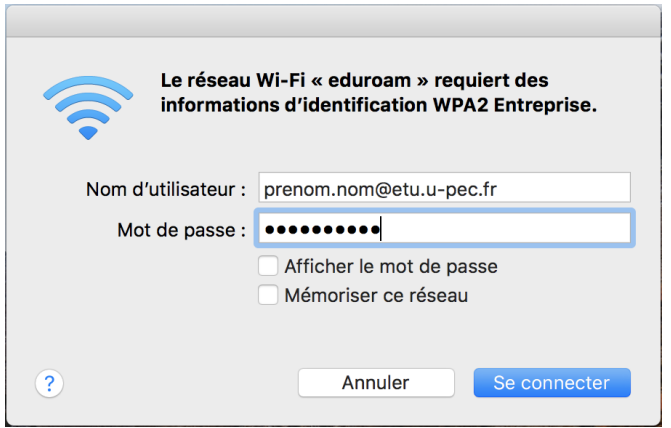

Vous êtes maintenant connecté au réseau « eduroam » :

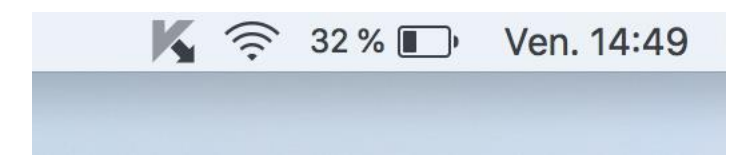

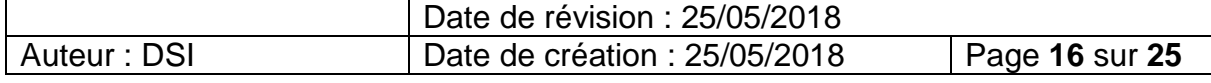

### <span id="page-16-0"></span>3.Procédure de connexion Ubuntu

Cliquer sur l'icone Wifi en haut à droite de votre ordinateur :

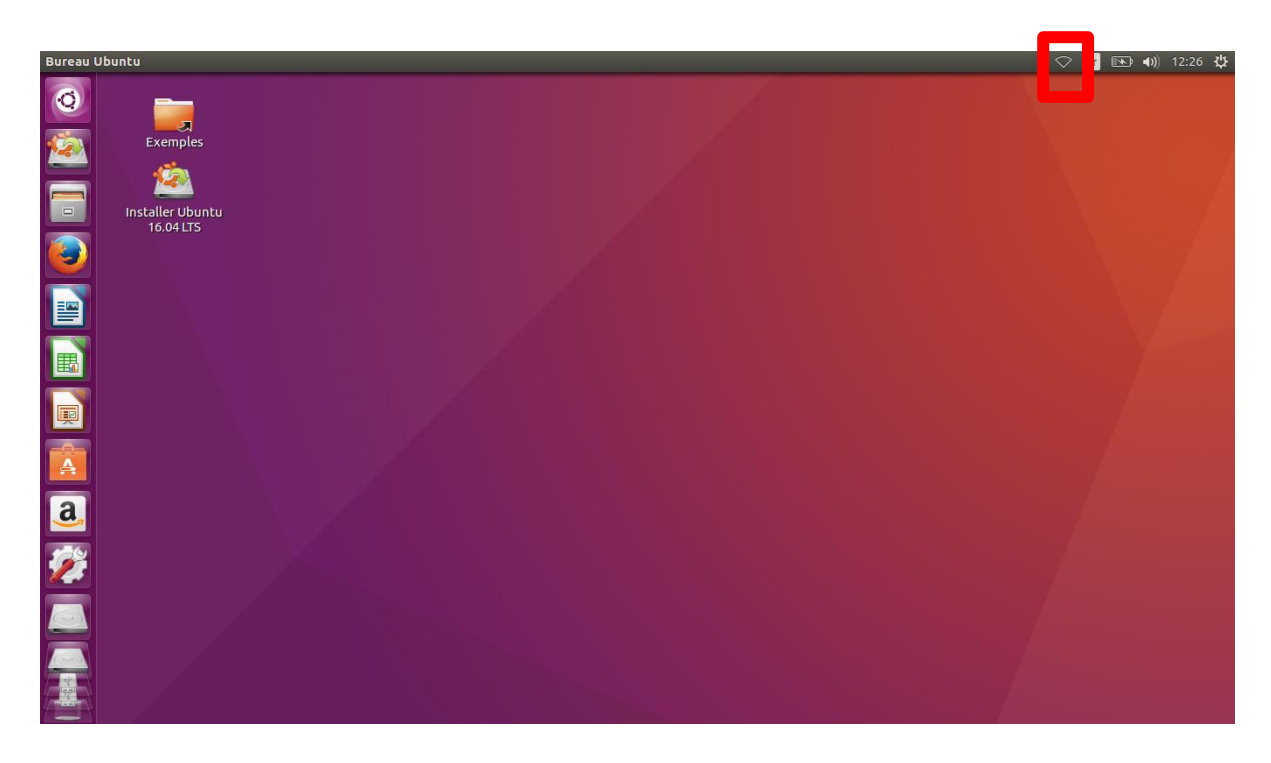

Puis sélectionner le réseau « eduroam » :

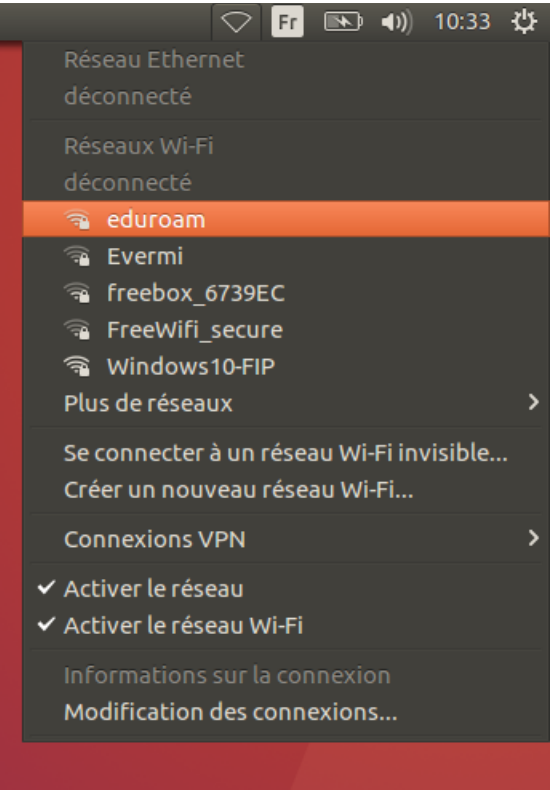

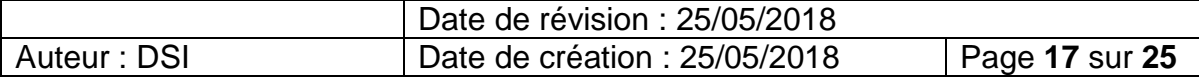

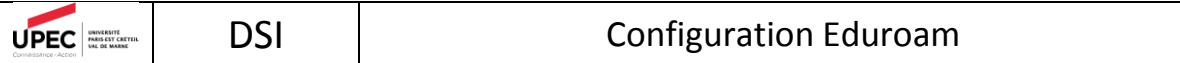

Remplissez le formulaire avec les informations ci-dessous avec votre adresse de messagerie UPEC au format « prenom.nom@u-pec.fr » ou « prenom.nom@etu.u-pec.fr » et votre mot de passe correspondant :

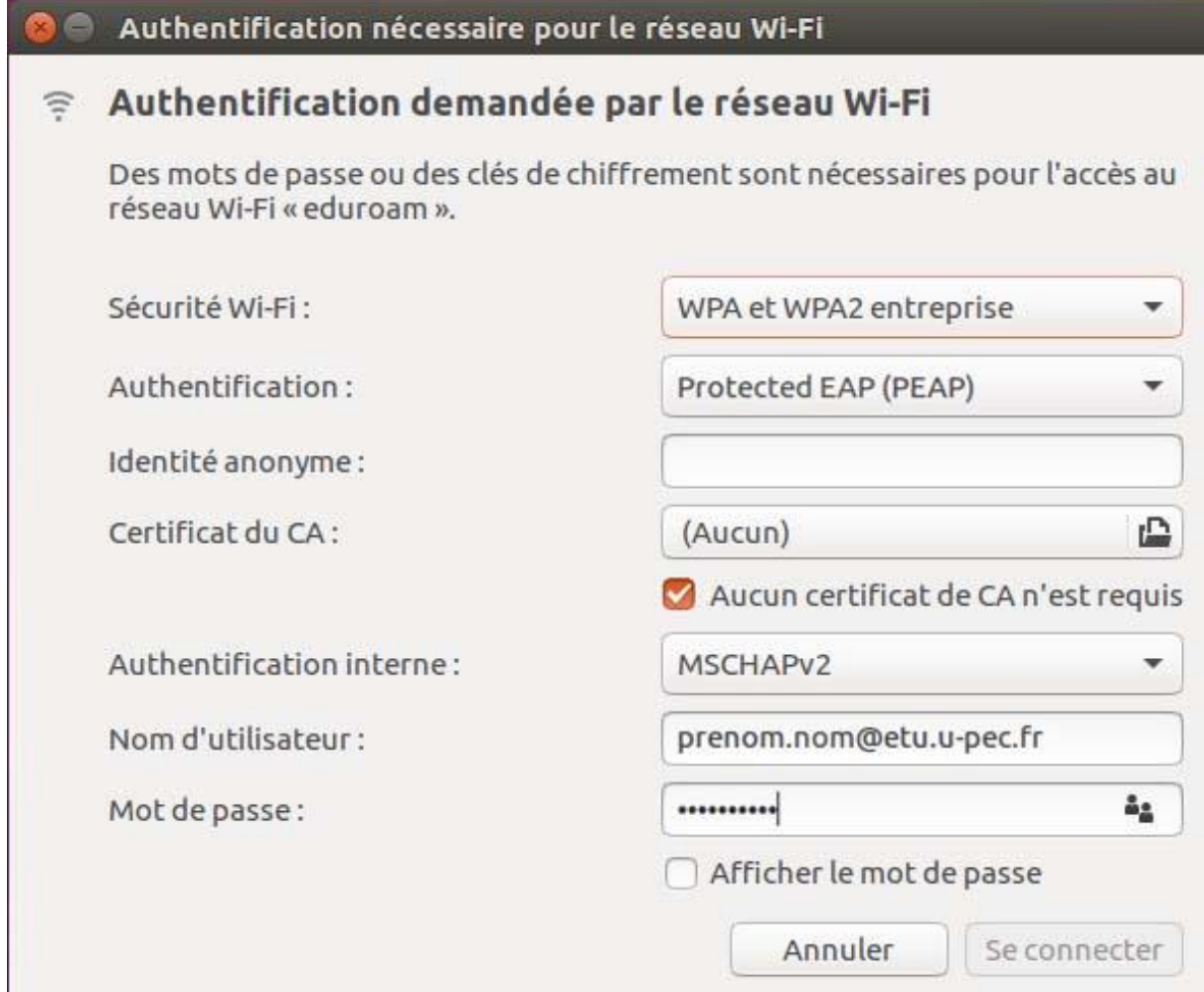

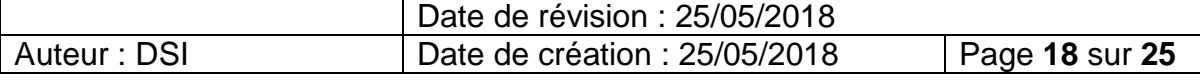

### <span id="page-18-0"></span>4.Procédure de connexion iOS

Pour vous connecter sur un appareil de type iOS à savoir un iPhone ou iPad, veuillez suivre la procédure ci-dessous.

**Note** : *Les captures d'écran proviennent d'un iPad avec la version iOS 11.3.1. Les menus ou la disposition sont susceptible de changer en fonction de l'équipement et de version d'OS.*

Tout d'abord, rendez-vous dans **Réglages** :

 $\overline{\text{UPEC}}$ 

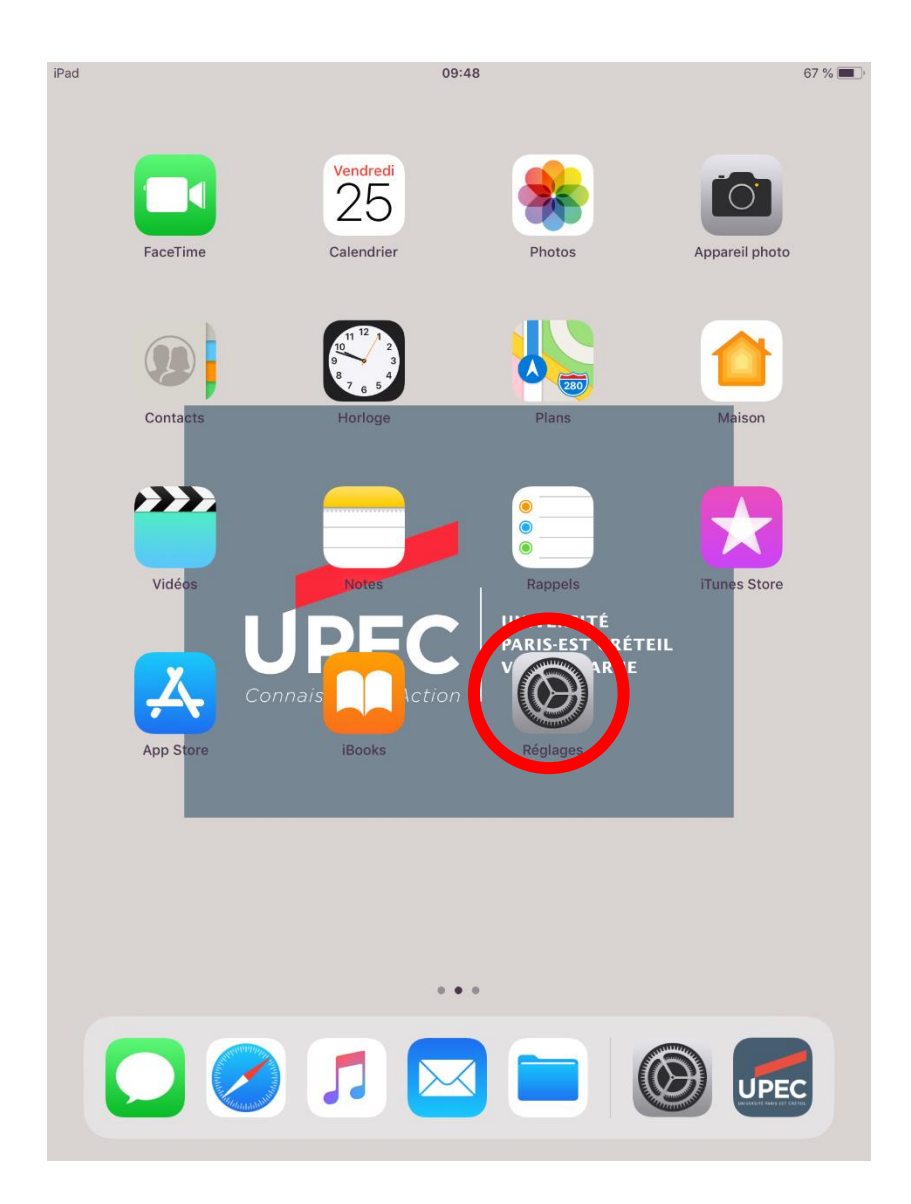

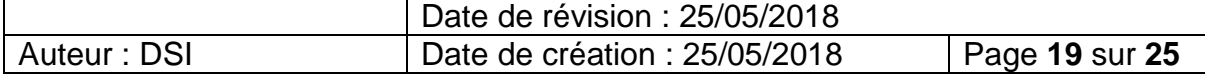

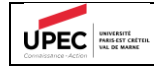

Puis dans la section **Wi-FI** et sélectionner le réseau « eduroam » :

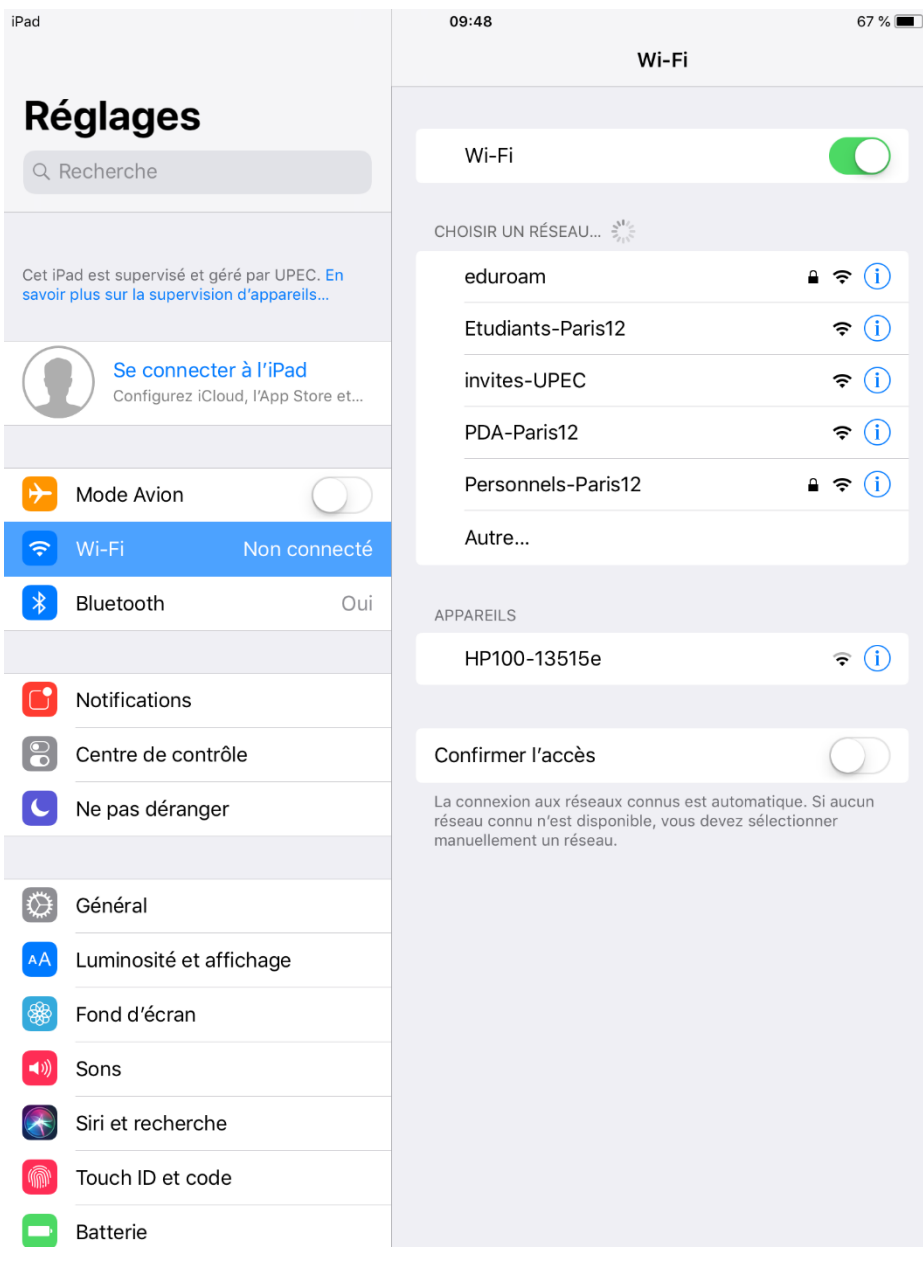

Date de révision : 25/05/2018 Auteur : DSI Date de création : 25/05/2018 Page **20** sur **25**

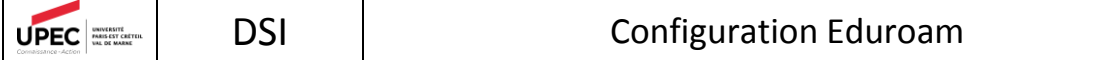

Saisissez votre adresse de messagerie UPEC au format « prenom.nom@u-pec.fr » ou « prenom.nom@etu.u-pec.fr » et votre mot de passe correspondant :

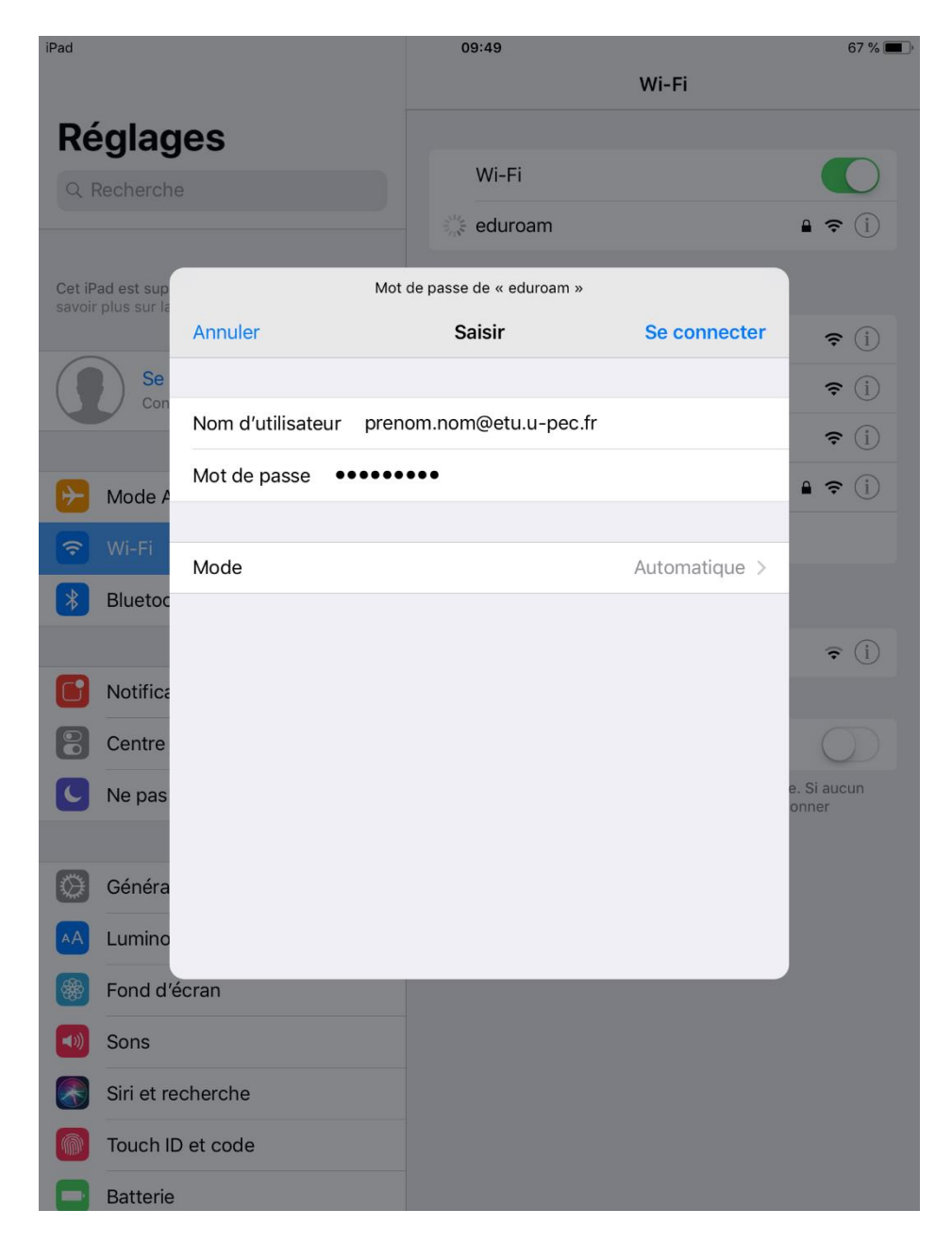

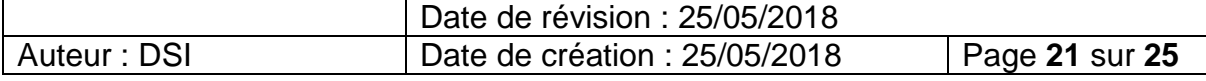

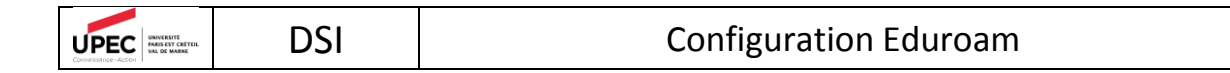

Lors de votre première connexion vous devez avoir le message suivant :

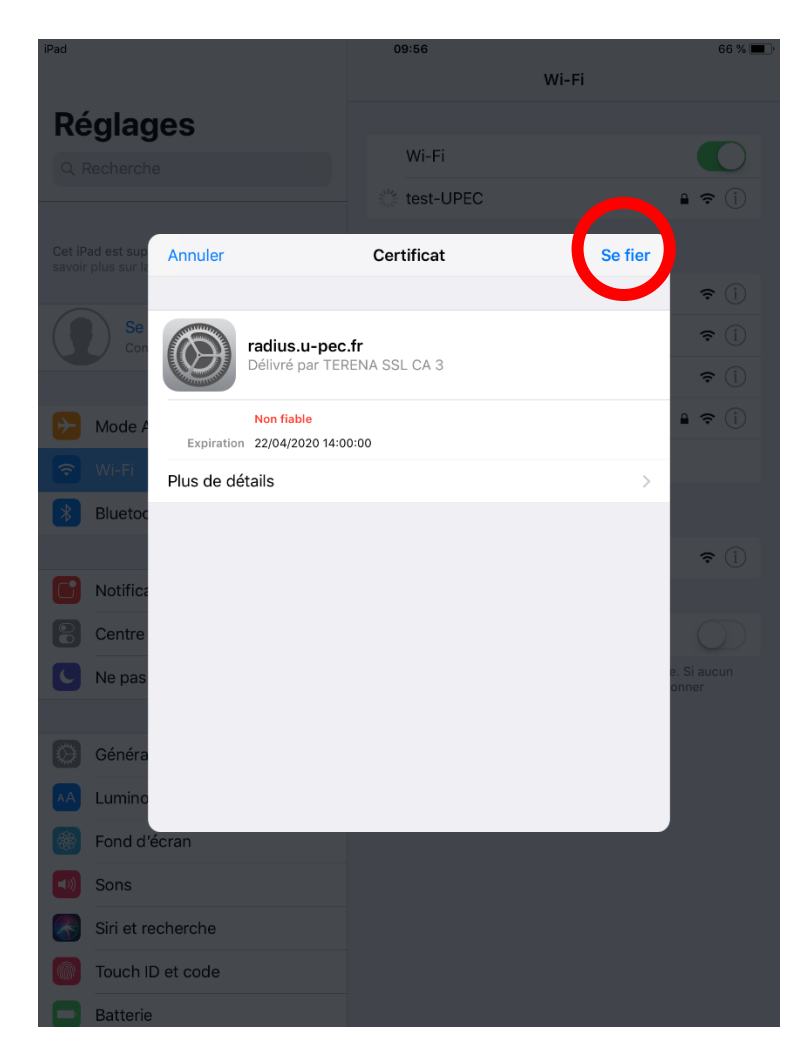

Poursuivez en cliquant sur le bouton **Se fier.**

Vous êtes maintenant connecté.

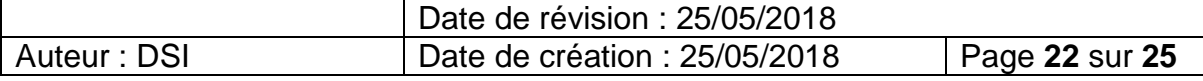

# <span id="page-22-0"></span>5.Procédure de connexion Android

UPEC **NAMES** 

Pour vous connecter sur un appareil de type Android (Tablette ou Smartphone), veuillez suivre la procédure ci-dessous.

**Attention :** *Les captures d'écran sont à titre indicative, le visuel dépend de votre équipement et de votre version d'Android. Cependant vous devez retrouver des paramètres similaires.*

*Les captures d'écran proviennent d'un Smartphone Huawei avec Android 7.0 (surcouche EMUI 5.0.1)*

Rendez-vous dans les paramètres Wi-FI de votre périphérique Android :

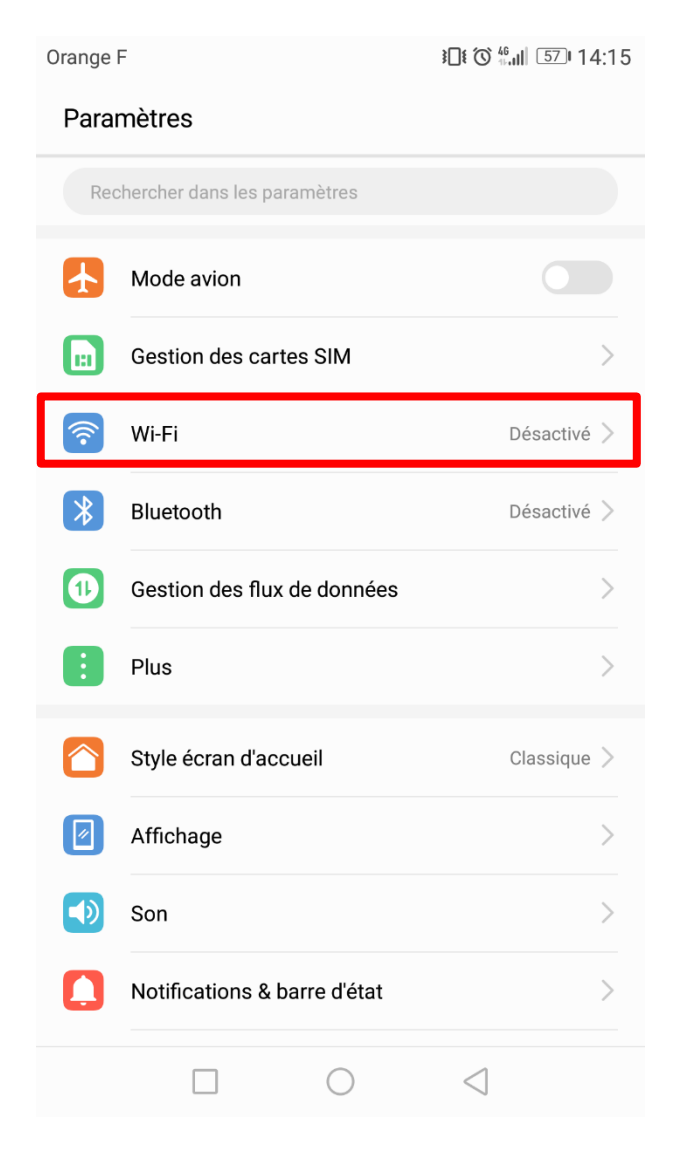

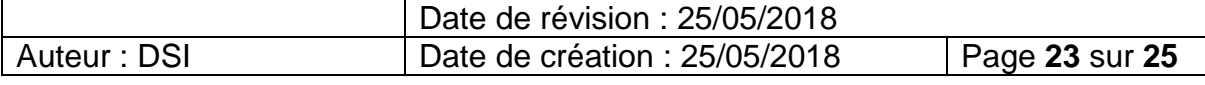

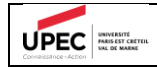

#### Sélectionnez ensuite le réseau « eduroam » :

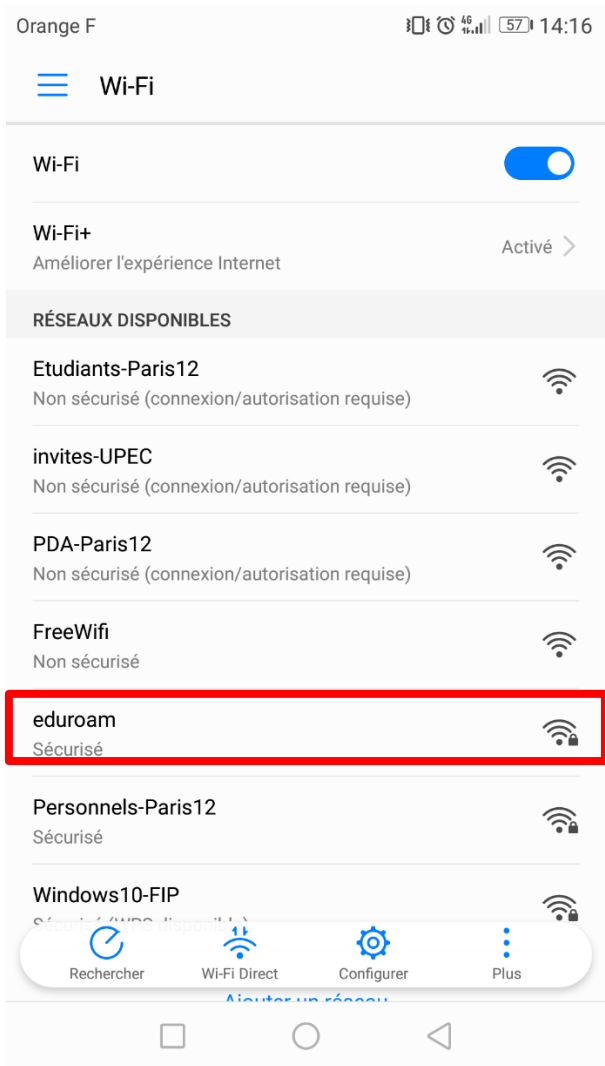

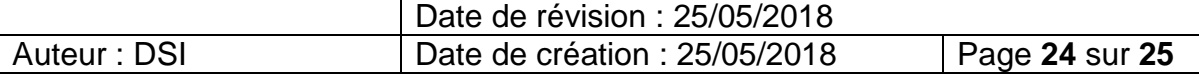

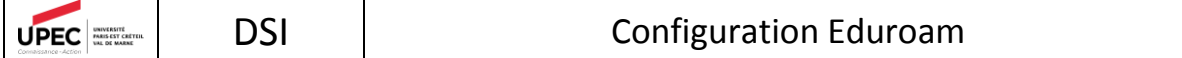

Changer le paramètre **Authentification phase 2** pour le mettre sur **MSCHAPV2** si ce n'est pas déjà le cas.

Saisissez votre adresse de messagerie UPEC au format « prenom.nom@u-pec.fr » ou « prenom.nom@etu.u-pec.fr » et votre mot de passe correspondant :

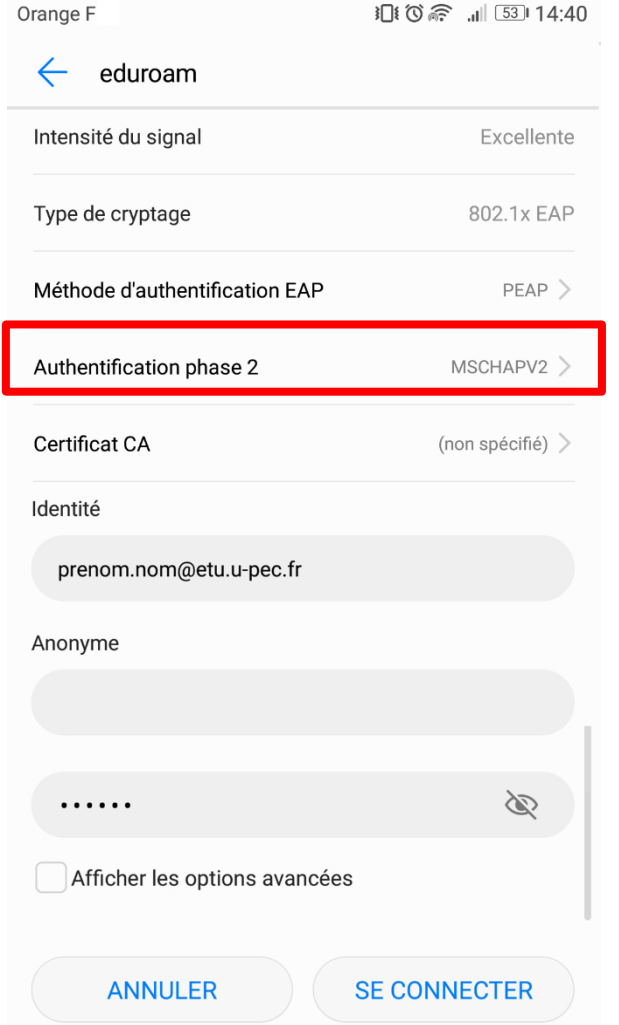

Appuyer sur le bouton Se Connecter. Vous êtes maintenant connecté au réseau « eduroam » :

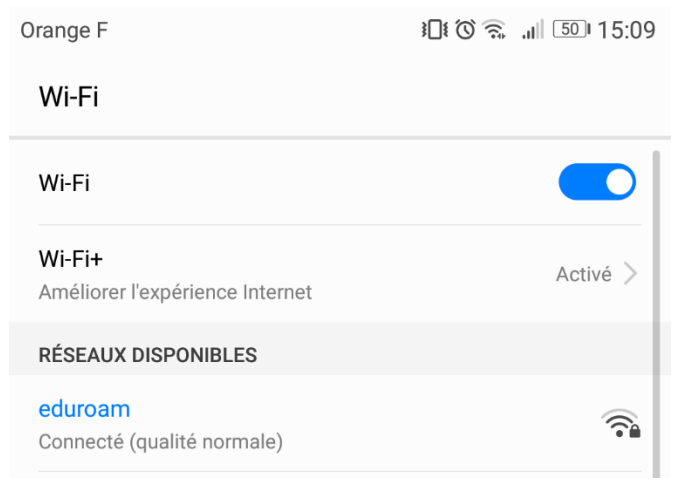

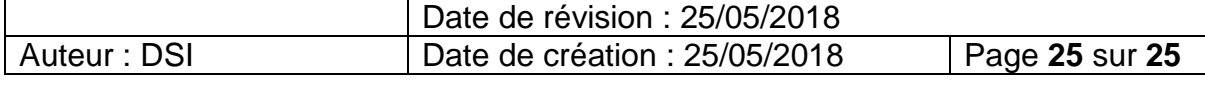